# 計量経済学実習資料 2019/6/3

## 第3章 重回帰分析

【 課題 】教科書 108-109 ページの例5のデータ(表 3-3)について、

- ① R を用いて重回帰分析をおこなってみる。
- ② 相関係数行列と偏相関係数行列を求める。

という 2 つのことをおこなってみよう。

#### 1. Excelデータの作成

分析の準備として、Excel のデータファイルを作成しておく。ここでは、ex3-3.csv という名前 で、CSV 形式で保存する。

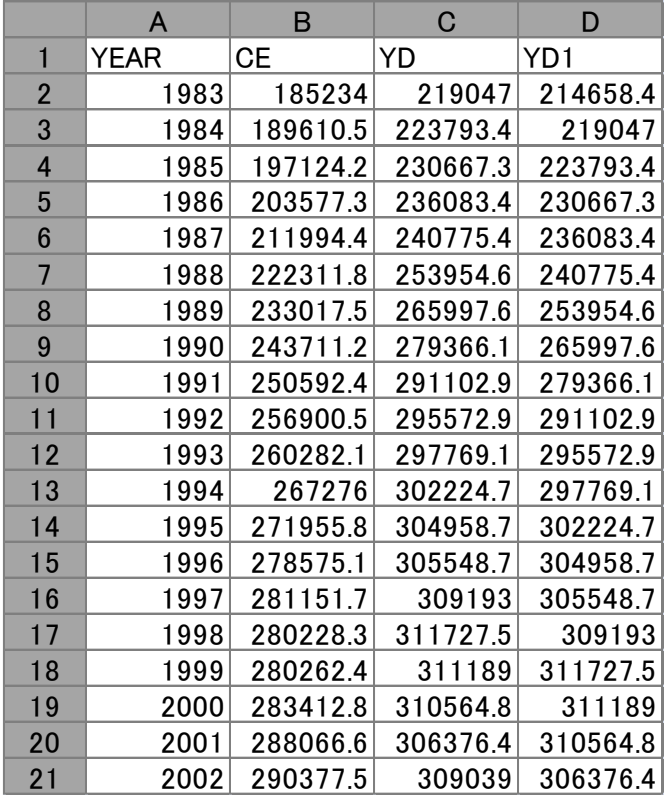

### 2. Rプログラムの作成

「ファイル」ー「保存」を選び、ex3-3 という名前で保存する。ファイルの種類は R files (\*.R) を選ぶ。プログラムの実行は「編集」ー「すべて実行」である。そこに次のようにプログラムを 入力していく。

```
datal \langle - read.table("ex3-3.csv", header=TRUE, sep=",")
data1
reg1<-lm(CE~YD+YD1, data=data1)
summary(reg1)
windows()
plot(resid(reg1))
```
重回帰分析の場合、説明変数の数を増やせば増やすほど、その説明変数が被説明変数と無関係 であっても、決定係数の値は 1 に近づく。そのため、自由度修正済み決定係数で、モデルのあて はまりをチェックしなくてはならない。

「説明変数の数を増やせば増やすほど、その説明変数が被説明変数と無関係であっても、決定 係数の値は 1 に近づく。」ことを、実際に確かめてみよう。ex2-5.R にスライドに示したような、 阪神タイガース年間順位を加え、分析してみよう。

ex2-5.R の末尾に、次のような命令を加えればよい。

```
data1$ht \leftarrow c(4, 4, 1, 3, 6, 6, 5, 6, 6, 2, 4, 5, 6, 6, 5, 6, 6, 6, 6, 6, 4)
data1
reg2 \leftarrow lm(cr<sup>\sim</sup>yd+ht, data=data1)
summary(reg2)
windows()
plot(resid(reg2))
```
#### 4. 相関係数、偏相関係数

 R では 2 変量間の相関係数の行列を cor というコマンドで表示することができる。一方、偏相 関係数は計算して導出する必要がある。

ex3-3.R を次のように修正し、ex3-3c.R という名前で保存してみよう。なお、#で始まる文は コメント行である。これらの行は R の操作に直接関係ないが、後で自分のプログラムを見て、何 をやったのかを確認する時にあると便利である。

```
datal \le read.table("ex3-3.csv", header=TRUE, sep=",")
data1
reg1<-lm(CE~YD+YD1, data=data1)
summary(reg1)
windows()
plot(resid(reg1))
#
#相関係数行列
#
cor(data1[, 2:4])#
#偏相関
#
par.cor\left\langle-function(x, y, z) {
r. x. y\left\langle \text{-cor}\left(\mathbf{x},\mathbf{y}\right)\right\rangler. y. z\leftarrowcor(y, z)r. z. x \leftarrow cor(z, x)par. r \leftarrow (r. x. y-r. z. x*r. y. z) / ((sqrt(1-(r. z. x)^2))*(sqrt(1-(r. y. z)^2)))return(par.r)
}
parcormat <- matrix(c(1, par.cor(data1$CE, data1$YD, data1$YD1), par.cor(data1$CE, data1$YD1, 
data1$YD), par.cor(data1$CE, data1$YD, data1$YD1), 1, par.cor(data1$YD, data1$YD1, data1$CE), 
par.cor(data1$CE, data1$YD1, data1$YD), par.cor(data1$YD, data1$YD1, data1$CE), 1), nrow=3, 
ncol=3)
parcormat
```
R の分析結果はテキストファイルとして保存できるので、それをエディターやワープロソフト を使って読みこむことができる。また、グラフも画像形式で保存できるので、Word などで読みこ むことが可能である。

ここでは、ex3-3c の出力結果と残差プロットを Word ファイルにまとめてみよう。

手順

- ① 出力結果のウインドウをアクティブにして、「ファイル」-「ファイルを保存」を選び、 ex3-3c.txt という名前で保存する。(ここで、デフォルトのファイル名は、lastsave.txt と なっているが、適当に修正すること。)
- ② 残差プロットのウインドウをアクティブにして、「ファイル」-「別名で保存」 を選ぶと、 どの画像形式で保存するかを選択することになる。ここでは bmp を選び、残差プロットと いう名前で保存する。
- ③ Word を開き、ex3-3c.txt のファイルを呼び出す。ファイルの種類を「すべてのファイル」 にしておけば、すべての形式のファイルを呼び出すことが可能である。
- ④ グラフファイルは、挿入タブをクリックし、「図」ボタンをクリックして、残差プロットの ファイルを選べば良い。グラフの大きさは、右クリックで「サイズ」を選べば変更できる。
- ⑤ 不要な部分を削除・修正し、タイトルと氏名、考察を加えればレポートが完成する。

演習問題:ex3-3c の出力結果と残差プロットをまとめた Word ファイルに、考察を加えたレポ ートを完成させよう。